# **Non-PO Based Invoices**

# **Table of Contents**

| Do I process a NON PO invoice?                             | 2 |
|------------------------------------------------------------|---|
| How do I process an invoice that refers to an AggieBuy PO? | 2 |
| How to create a non-PO based invoice                       | 5 |
| Required Invoice Fields                                    | 6 |
| Field Descriptions                                         | 9 |

# Do I process as a NON-PO Invoice?

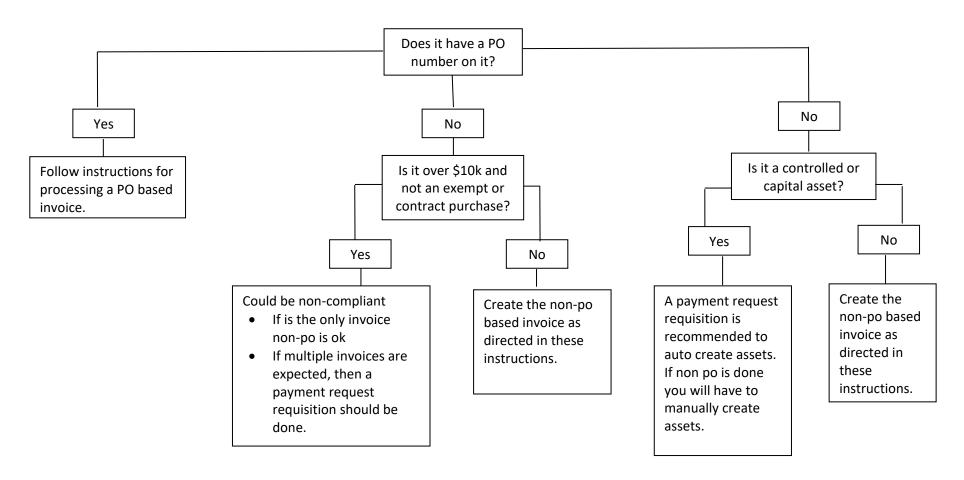

# How do I process an invoice that refers to an AggieBuy PO?

- 1. Scan the invoice to your computer
- 2. Search for the purchase order in AggieBuy
- 3. Go to the comments tab and add a comment
- 4. Add email recipient
  - a. Enter invoices in the last name field
    - i. invoices@tamu.edu
  - b. Select the address
- 5. Attach the scanned invoice to the comment
- 6. Select Add Comment
- 7. Complete receiving if needed

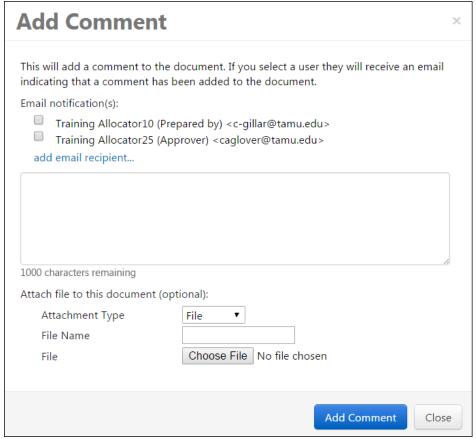

# **Updated Invoice Entry Page Layout**

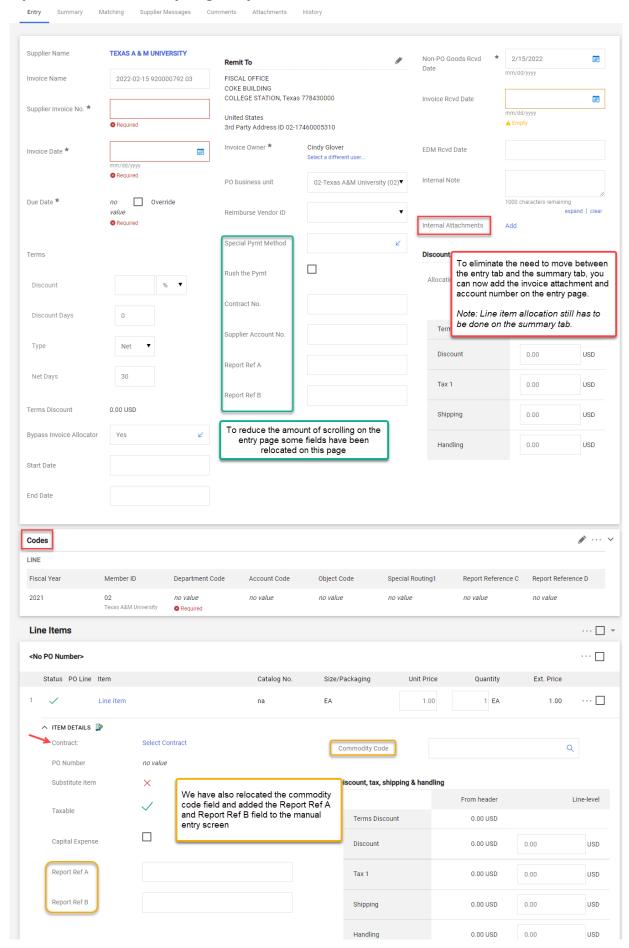

# How to create a non-PO based invoice

1. Go to the AP homepage

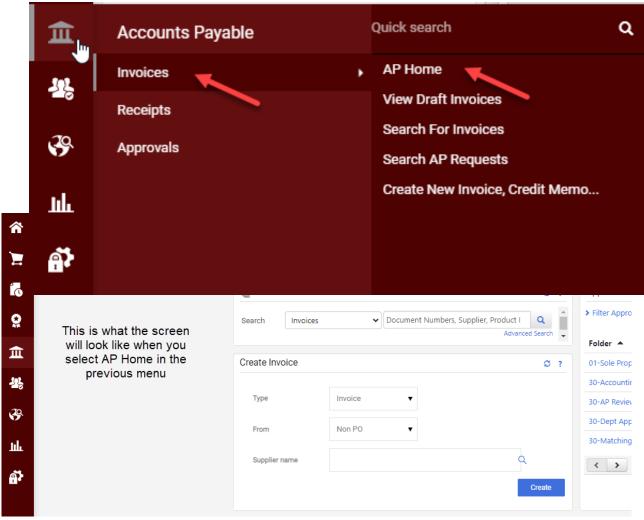

- 2. Create Invoice
  - Type Invoice
  - From: Non PO
  - Supplier Name Enter the supplier name and select the vendor
  - Create Select

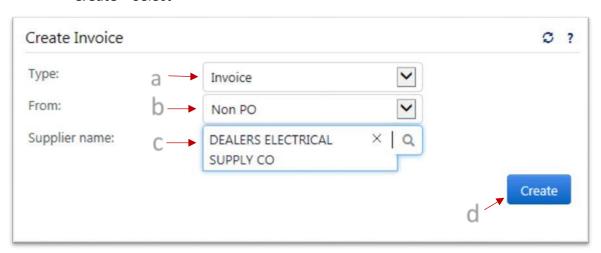

# Required Invoice Fields

- 1. **Supplier Invoice No** Enter the supplier invoice number EXACTLY as it appears on the invoice, including all punctuation that may be included. If there is no supplier invoice number you can use the invoice number that AggieBuy creates for each invoice. This willalways be a unique number and prevent any duplicate errors
- 2. **Invoice Date** Enter the date exactly as it on the vendor invoice, if you are processing anemployee reimbursement enter todays date
- 3. **Remit to Location List** It is CRITICAL that you select the correct remit to address, if the address you need is not listed send a comment on the document to <a href="mailto:vendorhelp@tamu.eduto">vendorhelp@tamu.eduto</a> have the address added **before** you continue. Just leave this in your drafts until you hearback from Vendorhelp.
- 4. **Non-PO Goods Rcvd Date** This is the date that you actually received the goods. This can be a future date (if you are paying for a service period). This is critical due to it is one of the dates that is used to calculate prompt payment interest.
- 5. **Invoice Rcvd Date** This is the date that you actually received the invoice, if there is no received stamp on the invoice then this needs to be entered as the invoice date. This is critical due to it is one of the dates that is used to calculate prompt payment interest
- 6. Tax 1 Members have the option to enter sales tax to have it route to a sales tax folder for a specialist to review if it is appropriate to pay the tax and if not then they can contact the vendor to issue internal credit to remove the sales tax from the AR. Or the member can decide to short pay the invoice and not enter the sales tax, but the invoice creator will need to contact the vendor to sure the issue an internal credit for the sales tax.
- 7. **Shipping** Review the invoice to see if shipping needs to be added.
- 8. **Handling** Review the invoice to see if handling needs to be added.
- 9. **Save**

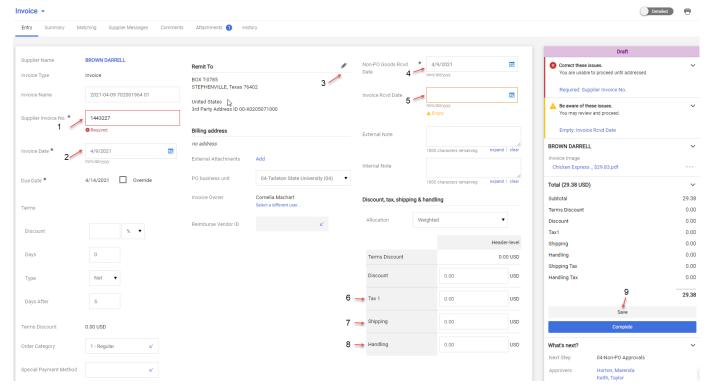

### 1. Add Non PO item

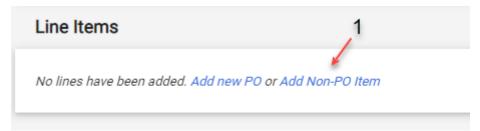

- a. Product Description Non-po based invoices can be summarized into one line for each category (example: postal/freight services if there are 20 lines on the invoice it is ok to do one line for the total of the invoice). If the invoice has two different categories for example office supplies and then food (coffee, water, etc) then there would need to be two summary based lines \* \*one for the office supplies and then one for the food.
- b. Catalog No Required field but can be N/A
- c. Quantity
- d. Price Estimate
- e. Packaging
- f. Save or Save and Add Another if additional line items are needed

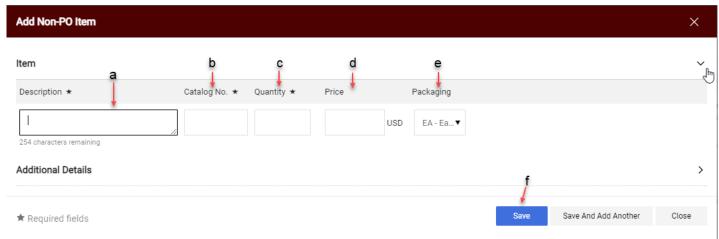

g. Total – Verify total then select Save

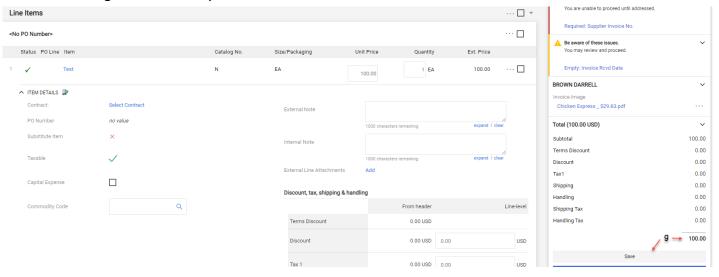

# **Summary Tab**

## 1. Select Summary

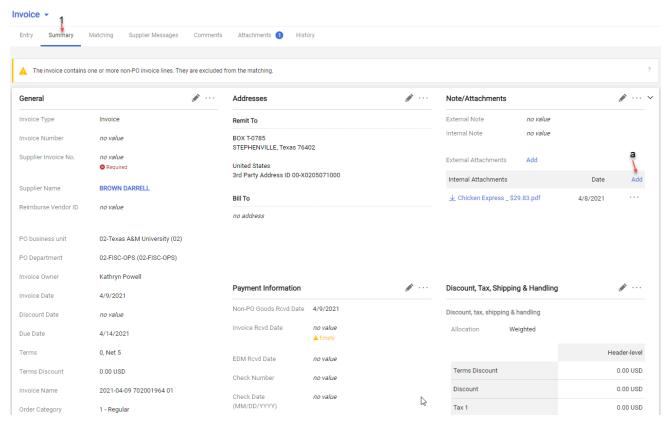

### 2. Invoice Attachments

- a. Add Attachments
- b. Select file you wish to attach (multiples are allowed)

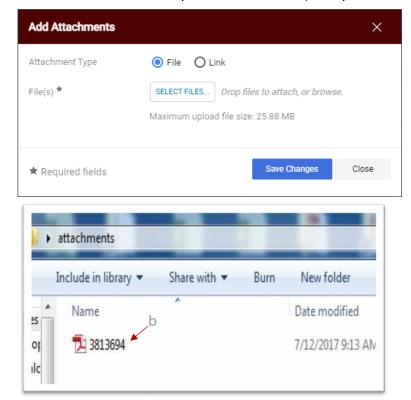

# **Field Descriptions**

- 2. Invoice Name
  - a. This will default with today's date, your UIN and the number of invoices that you have created today
  - b. This can be changed or left as is
- 3. Supplier Invoice No
  - a. Enter the supplier invoice number EXACTLY as it appears on the invoice, including all punctuation that may be included
- 4. Invoice Date
  - a. Enter the date exactly as it on the vendor invoice
  - b. If you are processing an employee reimbursement enter todays date
- 5. Due Date
  - a. This will calculate based on the invoice date and vendor terms
- 6. Terms
  - a. If the vendor offers an early payment discount you enter that here
  - b. If the vendor terms that pull are not correct contact <a href="mailto:vendorhelp@tamu.edu">vendorhelp@tamu.edu</a> to have the vendor terms corrected
- 7. Order Category
  - a. This will pull from your profile but it does not matter what is entered here on non PO based invoices
- 8. Special Payment Method
  - a. You MUST select the special payment method needed
  - b. Notes alone will not ensure that the special payment method will be added
- 9. Rush the Pymt Process
  - a. This is used when the payment needs to be released before the standard terms
  - b. Typical rush reasons
    - i. Past due invoice
    - ii. Invoice due date within 10 days
    - iii. Agreement with vendor stating terms other than standard terms
  - c. If the rush reason is other than these then you need to add notes explaining why the payment needs to be rushed
- 10. Bypass Invoice Allocator
  - a. If you are an allocator this is hardcoded in your profile
  - b. If you DO need the invoice to route to an allocator for review and approval other than yourself you can change this to no
- 11. Contract Number
  - a. If you have a contract number add it here
- 12. Report Reference A
  - a. This a free text field
  - b. This information is not in FAMIS
  - c. This is searchable in AggieBuy
  - d. This is searchable in the Data Warehouse
- 13. Report Reference B
  - a. This a free text field
  - b. This information is not in FAMIS
  - c. This is searchable in AggieBuy
  - d. This is searchable in the Data Warehouse
- 14. Remit to
  - a. It is CRITICAL that you select the correct remit to address

b. If the address you need is not listed contact <a href="mailto:vendorhelp@tamu.edu">vendorhelp@tamu.edu</a> to have the address added **before** you continue

# 15. PO Department

- a. This is going to pull from your ordering department
- b. This determines what department allocator the invoice will route to
- c. Do not need to change this unless you are creating the invoice for another department and you have removed the bypass invoice allocator

### 16. Non PO Goods Rcvd Date

- a. This is the date that you actually received the goods
- b. This can be a future date (if you are paying for a service period)
- c. This is one of the dates that is used to calculate prompt payment interest
- d. CRITICAL that this date be correct

#### 17. Invoice Rcvd Date

- a. This is the date that you actually received the invoice
- b. If there is no received stamp on the invoice then this needs to be entered as the invoice date
- c. This is one of the dates that is used to calculate prompt payment interest
- d. CRITICAL that this date be correct

#### 18. External Note

- a. These notes would be viewable to the vendor if they utilize the Supplier Portal
- b. This is a good place to add notes about why an invoice is being short paid so that vendors will be able to see that in the Supplier Portal

### 19. Internal Notes

a. This is where you add notes for accounts payable, who to contact to pick up check, why payment is being rushed, etc.

## 20. Discount Tax Shipping & Handling

- a. Terms Discount
  - i. This will calculate based on the invoice amount and discount terms that are entered

### b. Discount

i. These are discounts that the vendor offers regardless of when payment is issued (higher education discounts, promo discounts etc.)

### c. Tax 1

- i. If the vendor invoice includes tax and you do not know if the tax should be paid you enter it here
- ii. If you know that the tax should NOT be paid then you leave it off
- iii. This will cause the invoice to route to a tax review step so that we can determine if the tax should be paid

## d. Shipping

- i. You can enter the shipping here or include a line item for the shipping
- ii. If the vendor has offered a terms discount then the shipping should be entered here

### e. Handling

- i. Same as shipping above
- 21. SAVE THE DOCUMENT BEFORE YOU ADD A NON-PO ITEM or you will lose the information you entered above

### 22. Click Add non-PO item

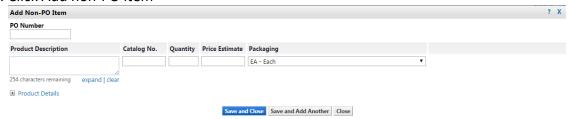

- 23. Product Description
  - a. Enter the items that you are purchasing
  - b. You can group like items
    - i. Office supplies instead of a line item for pen, paper, folder
- 24. Catalog No
  - a. This is required field but we do not need the catalog number so you can enter what you would like here
- 25. Quantity
- 26. Price Estimate
- 27. Select Save and Close or Salve and Add Another until all items have been added
- 28. Click on the Buyer Invoice tab OR the Review tab

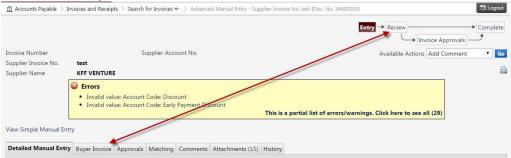

29. Attach the invoice in the internal attachments

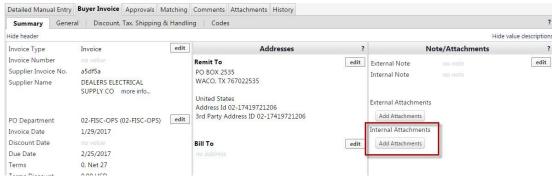

Enter the account number(s)

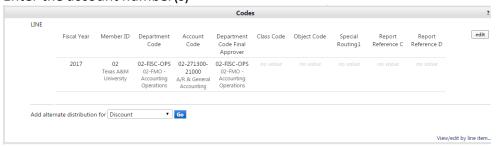

- If needed you can override the object code that will pull based on the commoditycode that FMO will assign
- b. Report Reference C
  - i. This a free text field

- ii. This information is not in FAMIS
- iii. This is searchable in AggieBuy
- iv. This is searchable in the Data Warehouse
- c. Report Reference D
  - i. This a free text field
  - ii. This information is not in FAMIS
  - iii. This is searchable in AggieBuy
  - iv. This is searchable in the Data Warehouse
- 31. Verify information entered and Complete

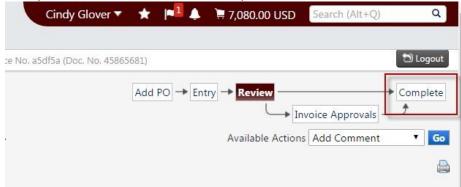